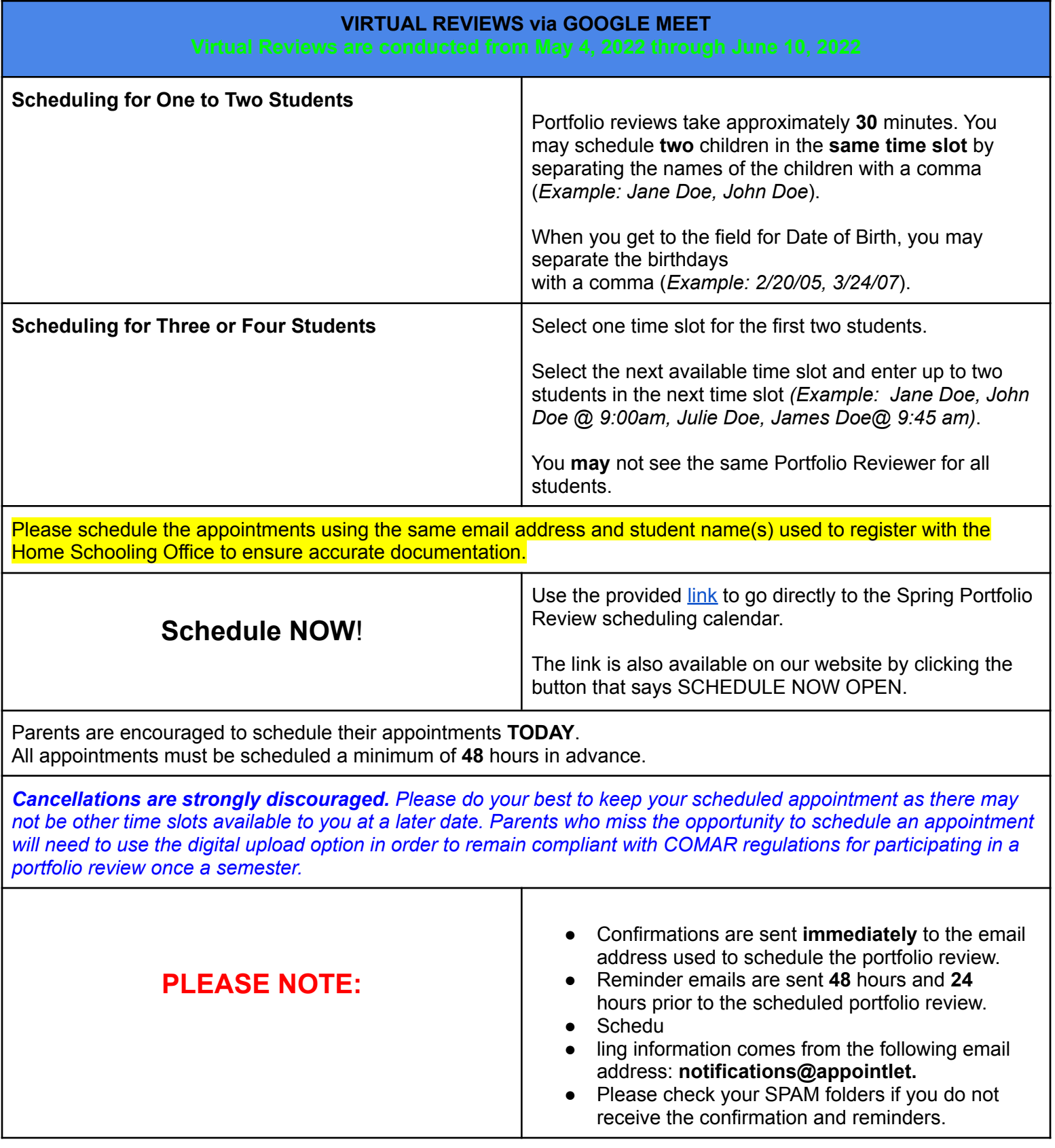

## **Scroll Down for Google Meet Instructions**

# **THE NIGHT BEFORE YOUR REVIEW:**

Download Google Chrome for the best virtual experience**.**

### **● Organize Work**

- **○** Maximize your time with the reviewer by having your student's work samples organized in the following order:
- ★ English
- ★ Mathematics
- ★ Science
- ★ Social Studies
- ★ Art
- ★ Music
- **★ Physical Education**
- ★ Health

#### **● Familiarize Yourself with the Google Meet Features**

○ Review the features in Google Meet to ensure you can locate the necessary tools during your review.

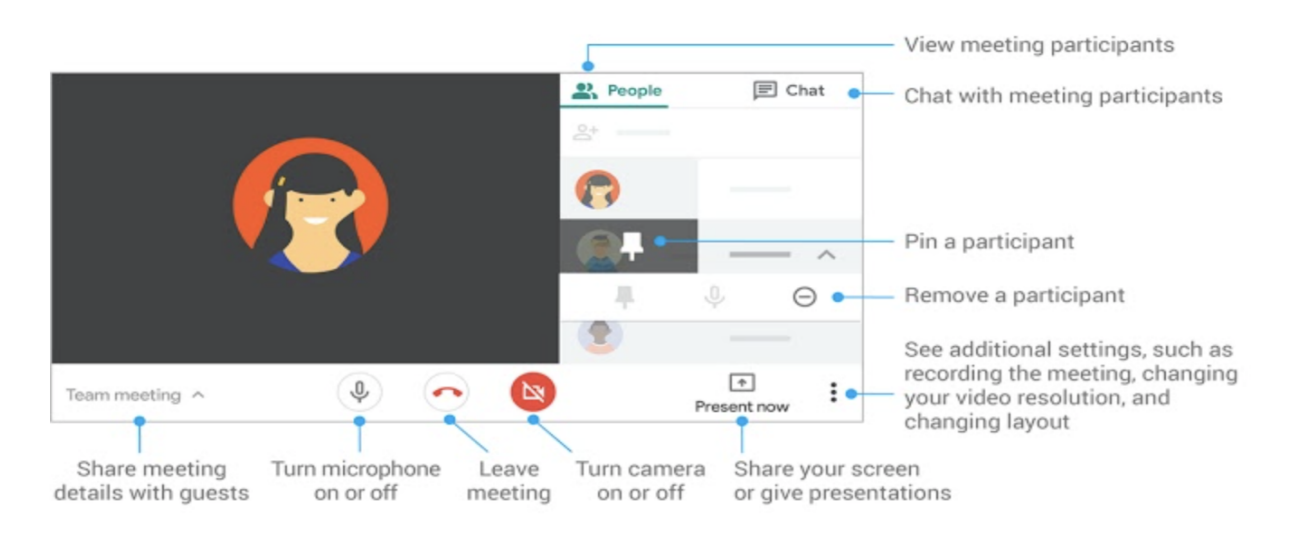

## ● **Locate Your Appointlet Email & Link**-

- **Link address:** [NOTIFICATIONS@APPOINTLET.COM](mailto:NOTIFICATIONS@APPOINTLET.COM)
- **Appointment Subject:** Prince George's County Public Schools Home Schooling **Office**

#### **Scroll Down for Google Meet Instructions**

# **THE DAY OF THE REVIEW:**

### **Relax!**

## **● Open your email from Appointlet**

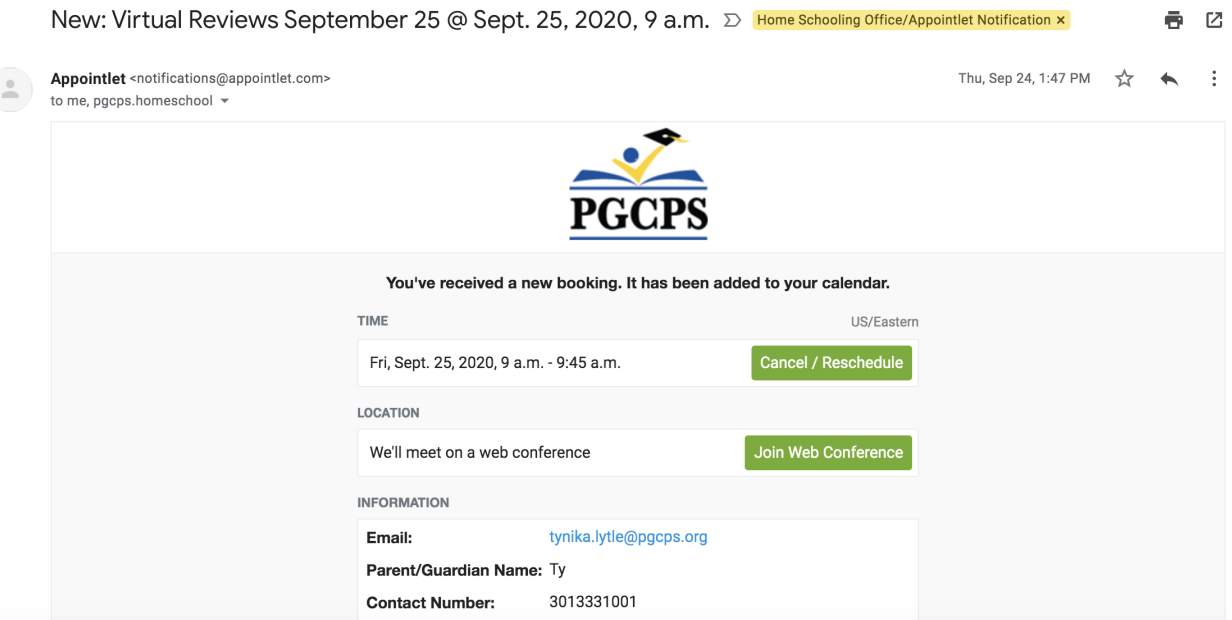

### ● **Select**

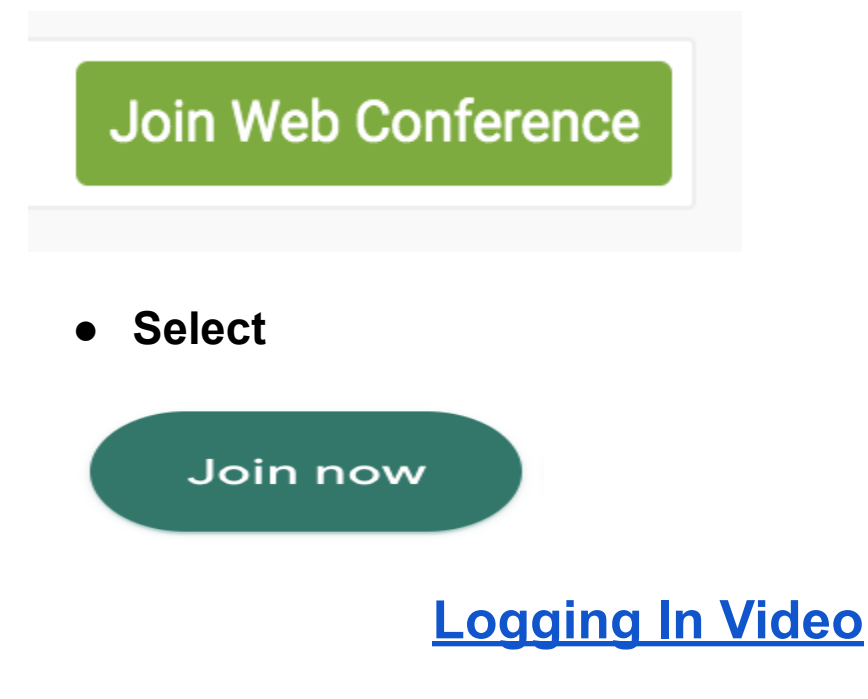

#### **Scroll Down for Google Meet Instructions**

# **AFTER THE REVIEW:**

### **Your Portfolio Review Form**

- The portfolio review form displays the status of your review
- **●** Check for an email from [pgcps.homeschool@pgcps.org](mailto:pgcps.homeschool@pgcps.org)
- The review form for your student will be an attachment in the email.
- Retain the Portfolio Review Form for your records.
- Complete the Parent Survey by clicking the link in the email.